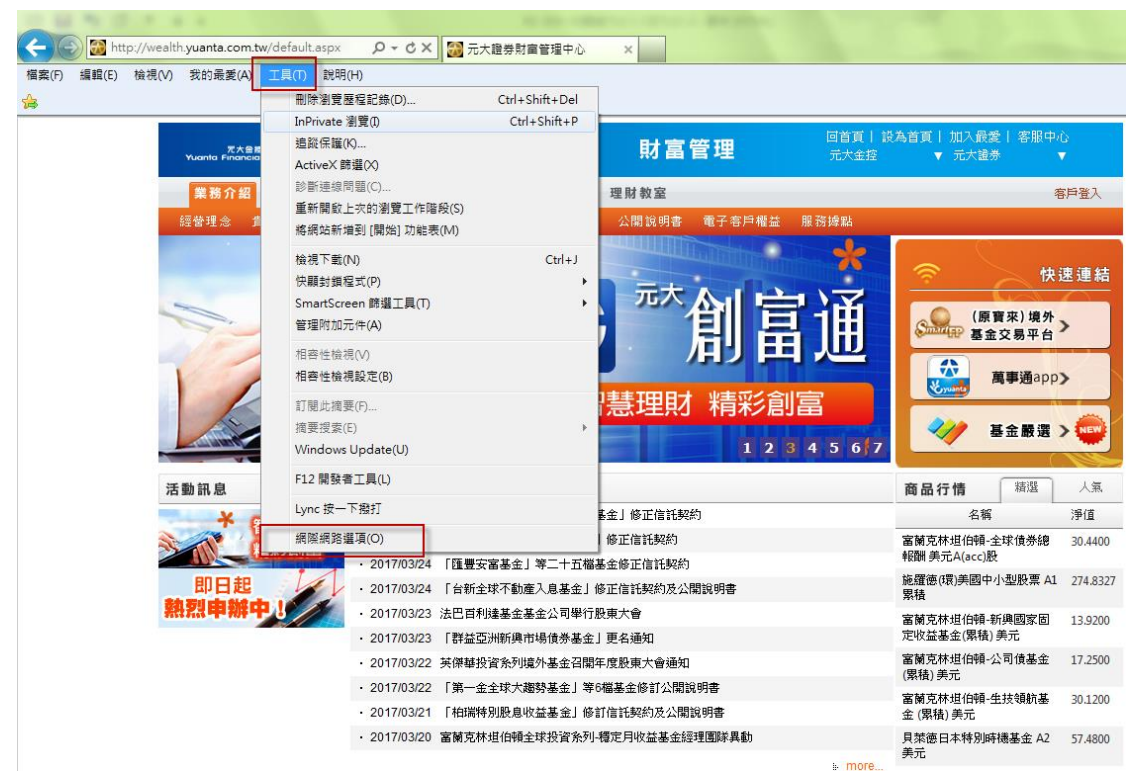

(1)請開啟 IE 瀏覽器 → 點選「工具」→ 網際網路選項

 $(2)$ 請點選「進階」→將「安全性」的「使用 TLS1.1」及「使用 TLS1.2」打勾,

並按下右下方的「套用」鈕後,即可點選「確定」離開

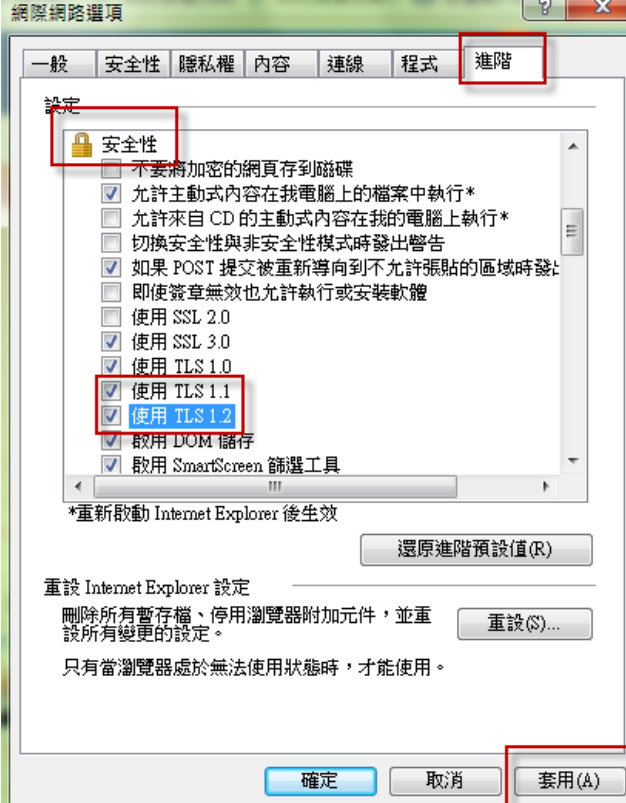

(3)關閉原已經開啟的 IE 瀏覽器,再開啟新的瀏覽器重新登入